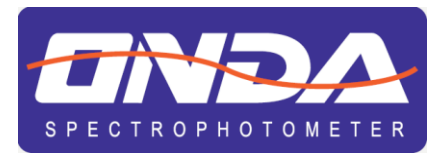

# V-11 SCAN **UV-21** UV-31 SCAN

**IT**

## **UV/VIS & VIS Spectrophotometer**

**INSTRUCTION MANUAL MANUALE DI ISTRUZIONI** 

MANUAL DE INSTRUCCIONES **MANUEL D'UTILISATION** 

## **ITALIANO 1. Sicurezza**

Si raccomanda di seguire le istruzioni di questo manuale.

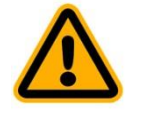

- Non aprire il dispositivo durante l'uso.
- Disconnettere lo strumento dall'alimentazione prima di eseguire la manutenzione o il cambio del fusibile.
- L'interno dello strumento è una zona ad alta tensione. Pericolo!
- Le riparazioni devono essere eseguite solo da personale tecnico autorizzato.
- Lo strumento deve essere collegato ad un impianto con messa a terra.
- In caso di uso difforme dalle specifiche del produttore, la protezione fornita dallo strumento può essere compromessa.
- Evitare lo sversamento di liquidi all'interno dello strumento.
- Non usare in luoghi rischiosi o in ambiente potenzialmente esplosivo.

### **2.Contenuto della confezione**

Rimuovere con cautela lo strumento dall'imballaggio e assicurarsi che sia completo di:

- 1. Spettrofotometro
- 2. n. 4 cuvette in vetro ottico da 10mm
- 3. n. 2 cuvette in vetro al quarzo da 10mm (solo per modelli UV)
- 4. Cavo di alimentazione
- 5. Manuale d'uso
- 6. Copertina antipolvere
- 7. Chiavetta USB drive

### **3.Installazione**

### **Posizionamento**

Posizionare lo strumento su un piano pulito e stabile.

### **Connessione alla rete elettrica**

Assicurarsi che l'interruttore di alimentazione dello strumento sia spento, collegare il cavo di alimentazione prima allo strumento e poi alla presa di rete. A questo punto lo strumento è pronto per essere acceso.

### **4. Simboli di pericolo**

Glossario dei simboli di pericolo usati nel manuale.

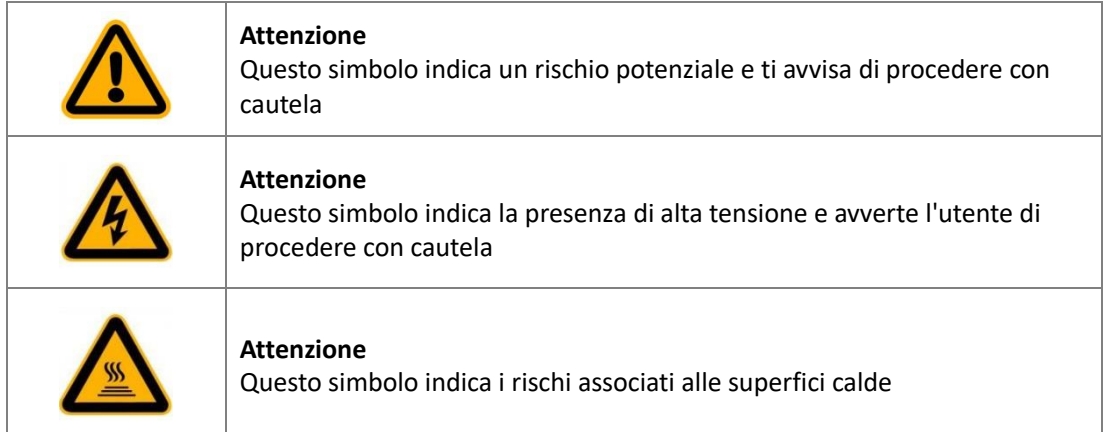

### **5. Specifiche tecniche**

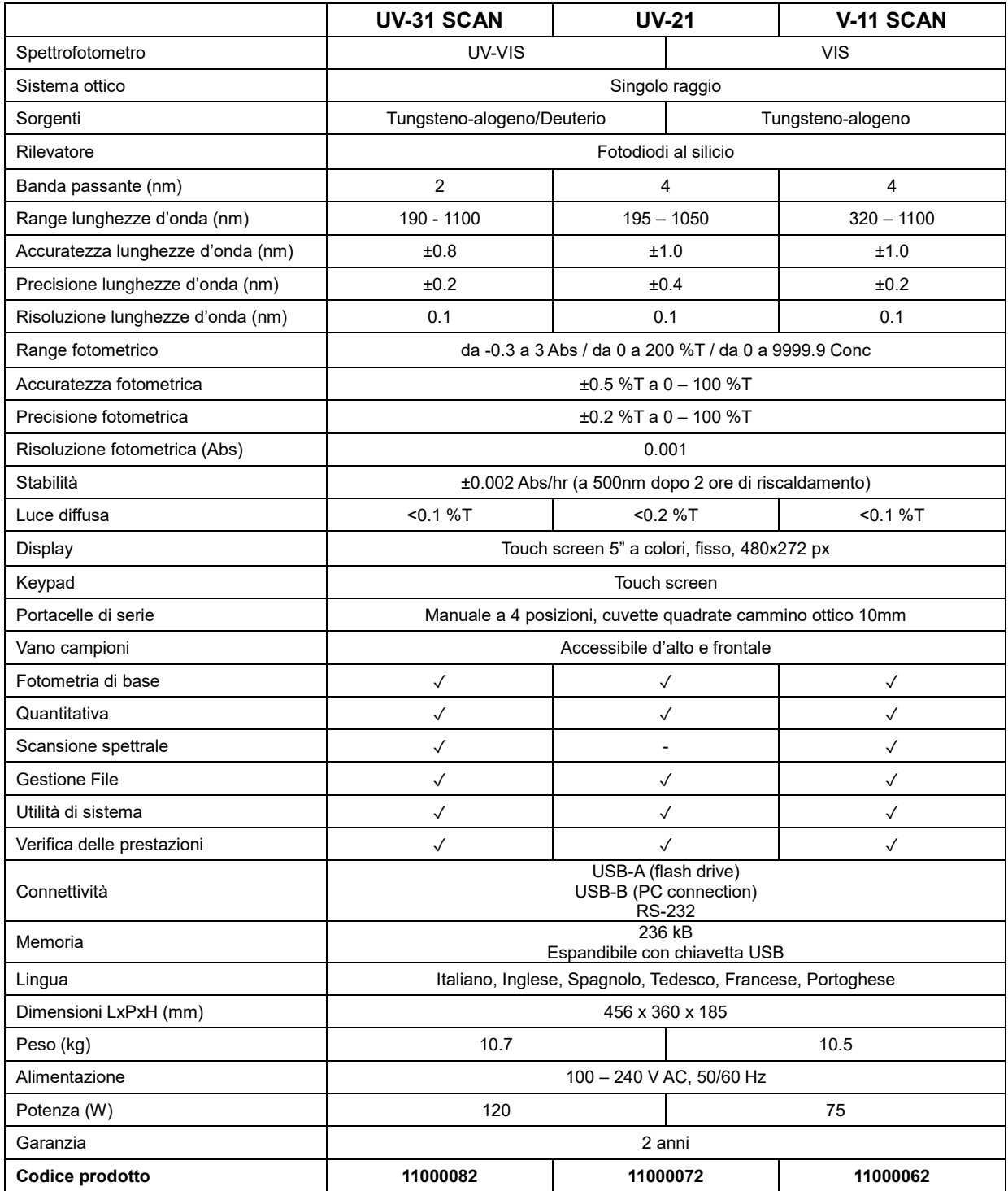

### *Importante*

*Il contenuto di questo manuale è diverso a seconda del modello dello strumento. Si prega di fare riferimento alla sezione pertinente in base al modello dello strumento. Questo strumento è conforme alle Direttive Europee su Bassa Tensione 2014/35/EU Compatibilità Elettromagnetica 2014/30/EU Restrizioni sull'uso di Sostanze Pericolose RoHS 2011/65/EU e successive modifiche.*

### **6.Descrizione dello strumento**

### **Vista frontale**

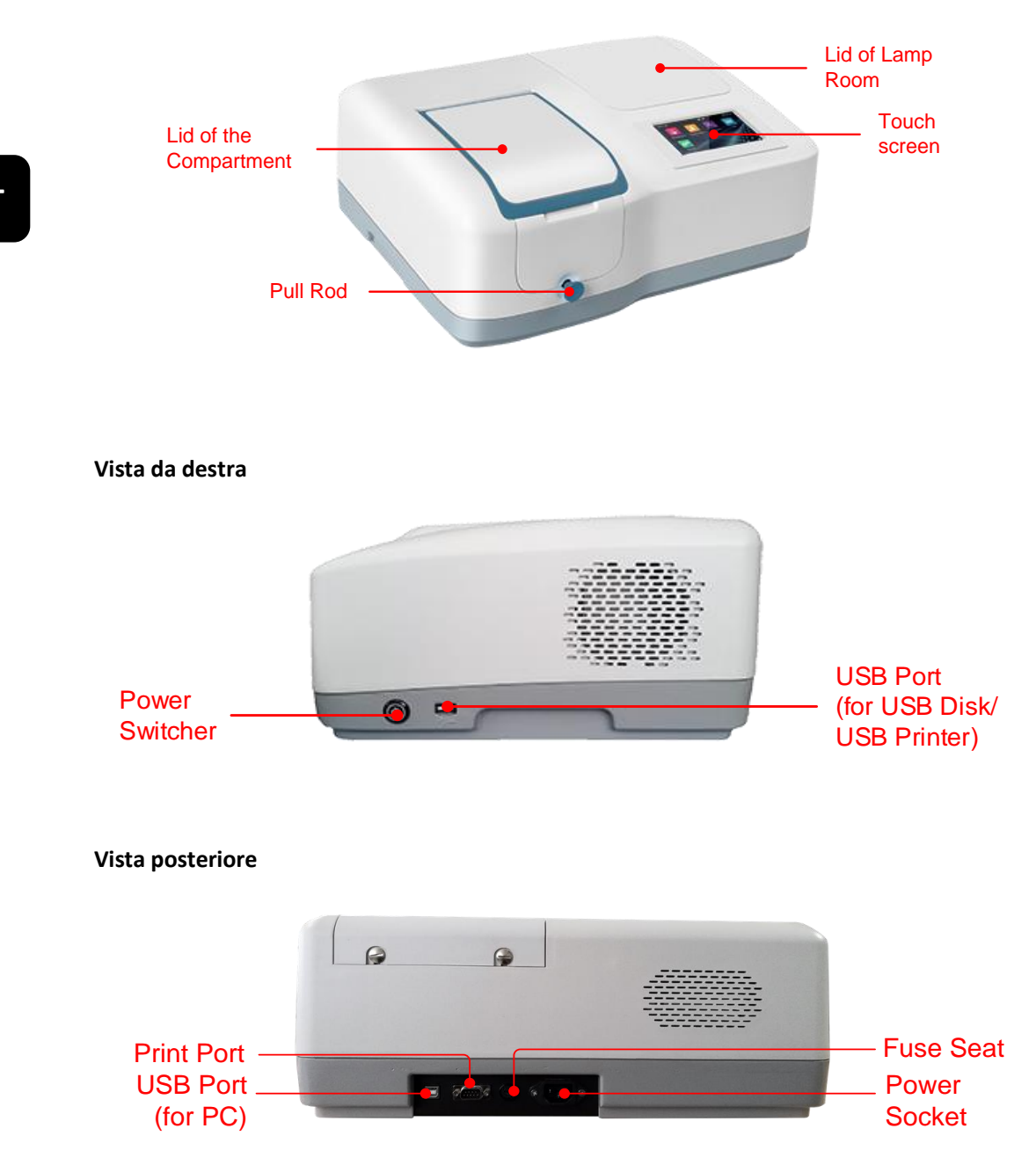

### **7.Accensione**

La seguente tabella descrive il funzionamento di base dello strumento.

### **Accensione e Auto-regolazione**

Connettere lo strumento alla rete. Premere sul pulsante di accensione sul lato destro.

Lo strumento si avvia ed inizia la procedura di controllo del sistema e auto-regolazione che comprende:

- Accensione delle sorgenti
- Posizionamento Filtri di interferenza
- Controllo Supporti automatici installati
- Controllo Corrente di fondo
- Posizionamento Lunghezze d'onda
- Controllo Energia
- Controllo linea di base

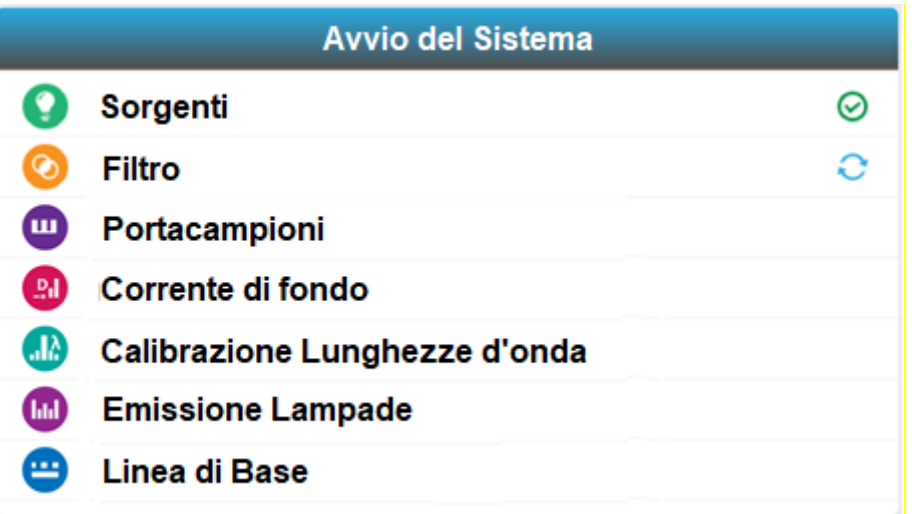

### **8.Istruzioni operative generali**

### **Suggerimenti per l'uso del display Touch Screen**

L'intero schermo può essere avviato con un tocco. Per fare una scelta usa la punta delle dita o, una pennetta per premere sullo schermo. Non premere sullo schermo con oggetti appuntiti (come una punta a sfera).

### **Selezione Applicazione**

Dalla schermata **Home**, premere sull'icona per avviare l'applicazione scelta.

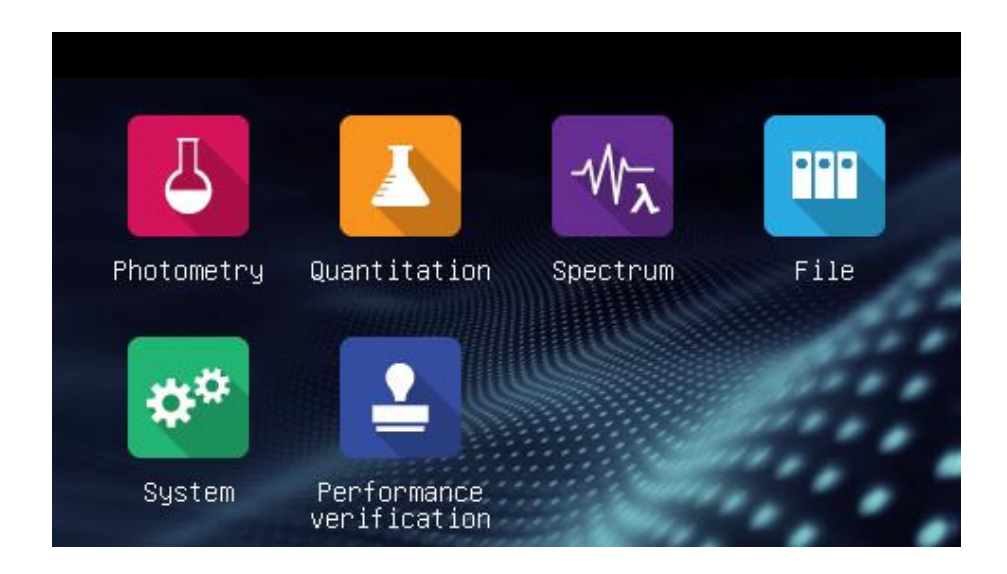

### **Applicazioni**

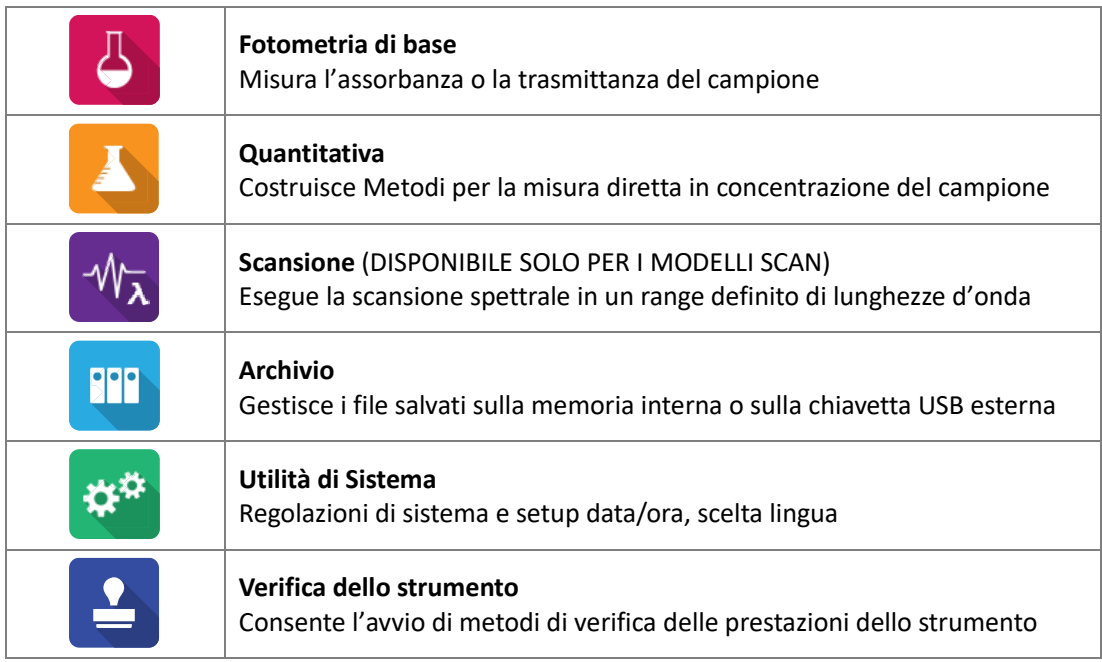

### **Operazioni di base**

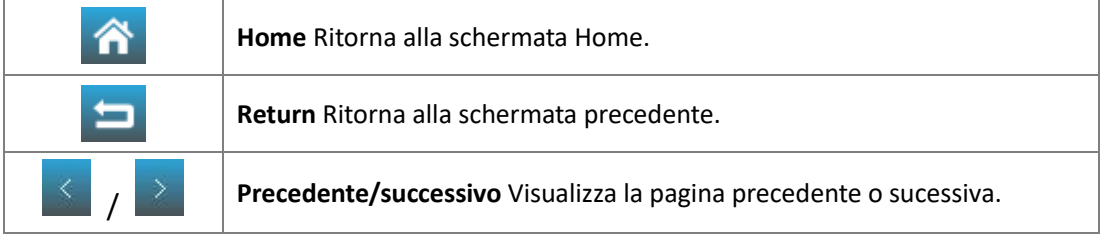

### **Operazioni su risultati di misura/metodi**

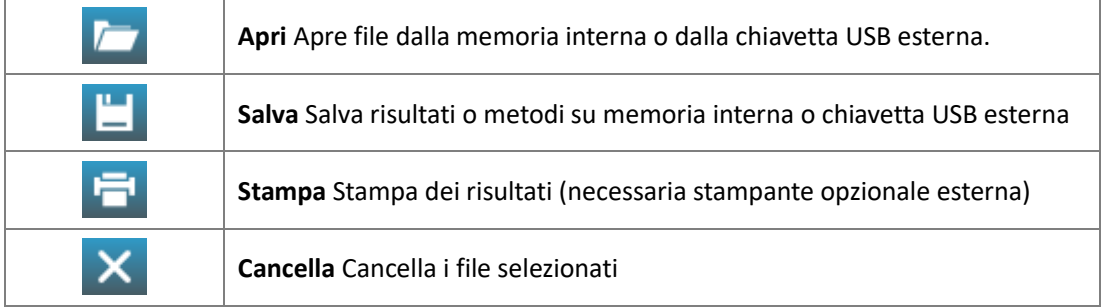

### **Azioni sui file in memoria**

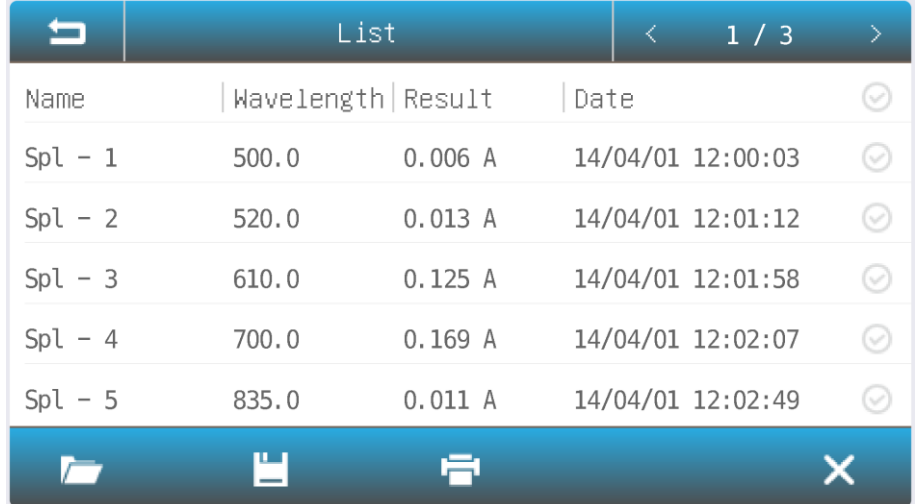

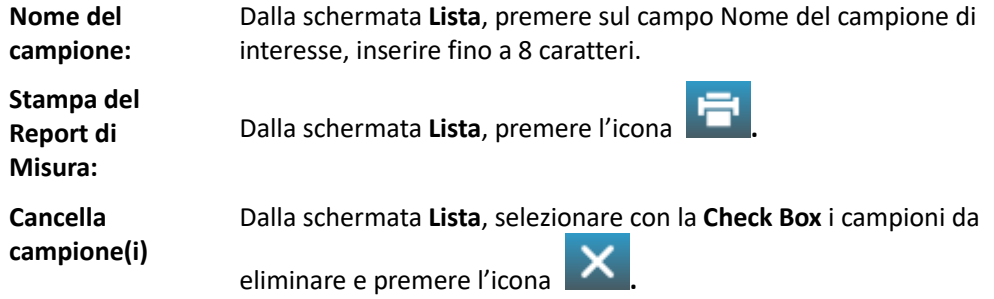

### **Richiamare Risultati dalla memoria**

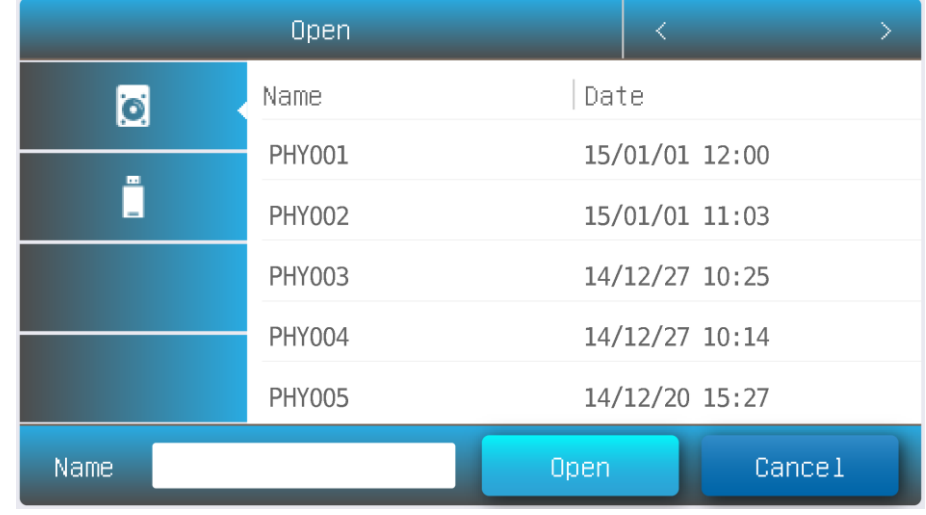

**Apri**

- $\sqrt{2}$ - Dalla schermata **Lista**, premere l'icona
- Premere l'icona **memoria interna/USB esterna** per selezionale l'allocazione desiderata
- Premere per selezionare il File desiderato, premere il pulsane **Apri** per confermare

### **Salvataggio dei risultati**

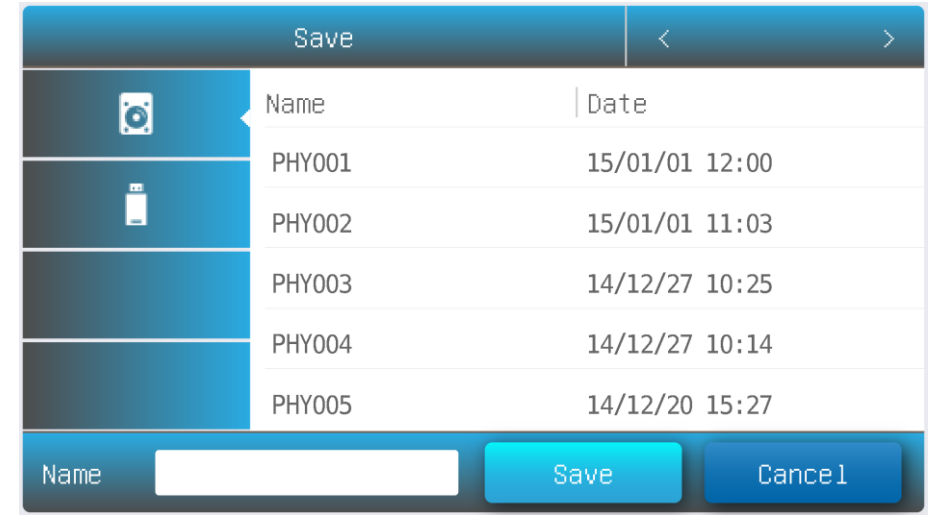

**IT**

- 
- **Salva:** Dalla schermata **Lista**, premere l'icona **Salva**.<br>- Premere l'icona **Salva** per selezionale - Premere l'icona  $\Box$  |  $\Box$  per selezionale memoria interna/chiavetta USB dove si desidera salvare il file
	- Digitare il nome del file e premere il pulsante **Salva**.

### **Operazioni sui File**

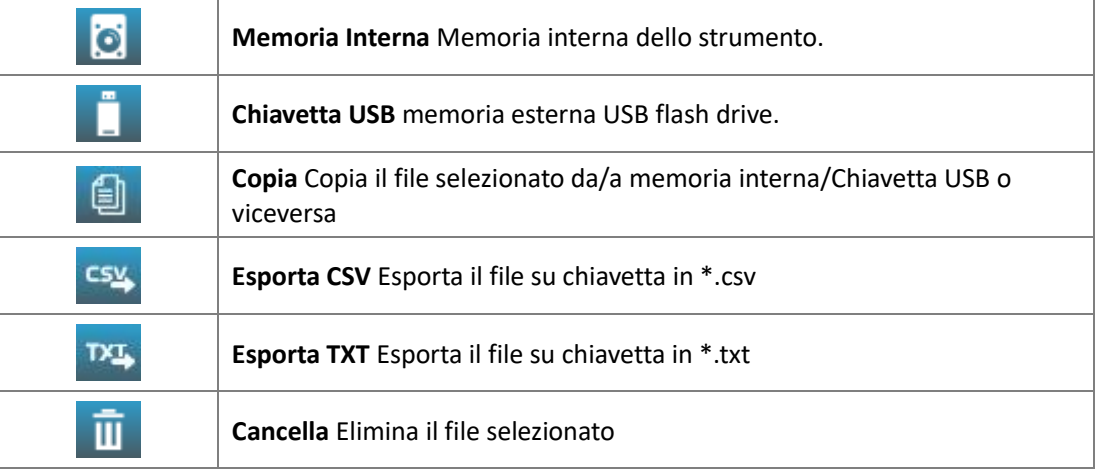

### **Rinomina, Importa, Esporta e Cancella File**

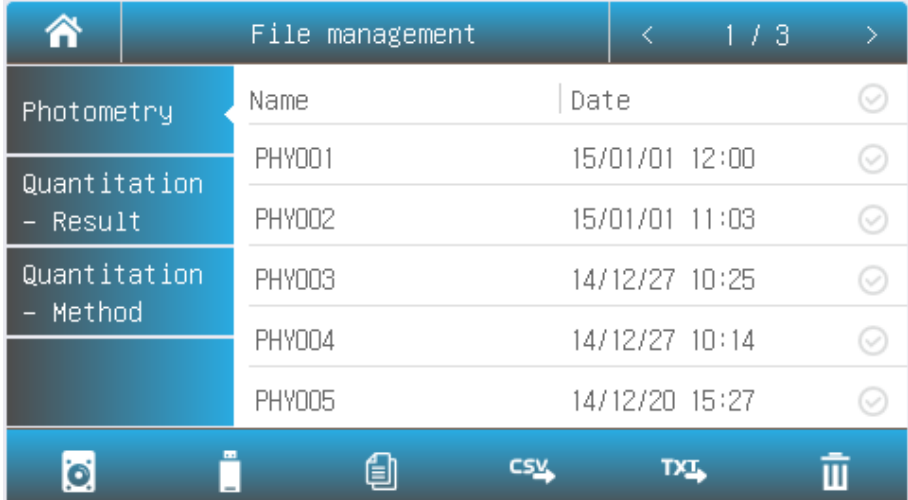

44

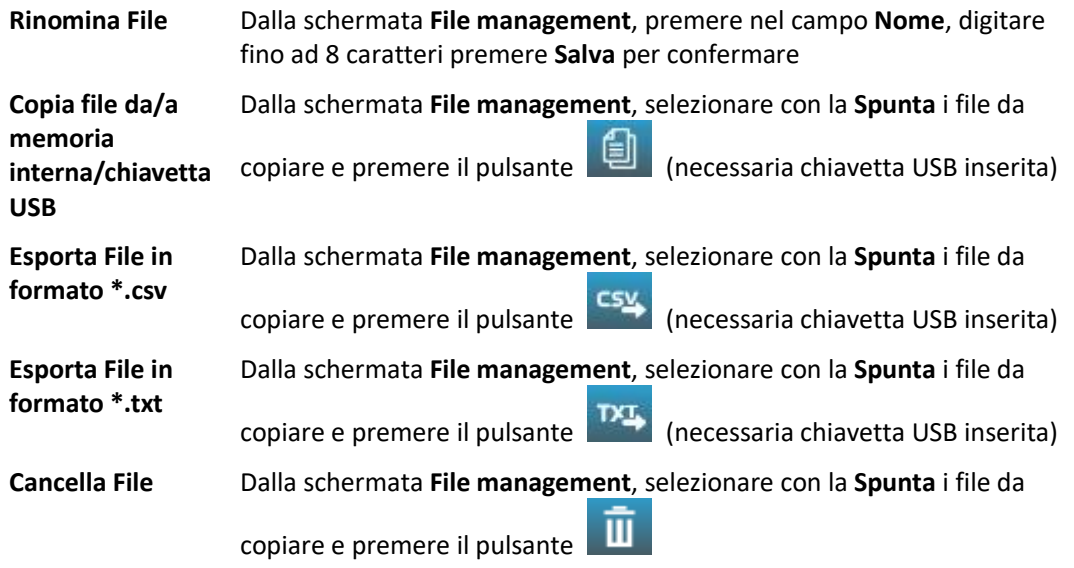

### **9.Regolazioni e Impostazioni di sistema**

₩

Seleziona l'icona dalla schermata home. Visualizza le opzioni per le regolazioni di sistema e per configurare le impostazioni di base dello strumento.

### **Regolazioni**

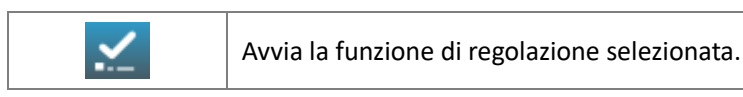

Selezionare la scheda **Calibrazione** nell'interfaccia di **Sistema**. Assicurarsi che il vano portacampioni sia vuoto, chiudere il coperchio, selezionare la voce di interesse **Corrente di** 

fondo, Lunghezze d'onda, premere l'icona **per eseguire la regolazione**.

| ሸ            | System            |                     |
|--------------|-------------------|---------------------|
| Calibration  | O<br>Dark current | Language            |
| Light source | ⊙<br>Wavelength   | General<br>options  |
| Clock        |                   | Restore<br>defaults |
| Memory       |                   | About               |
|              |                   |                     |

### **Impostazioni delle Sorgenti**

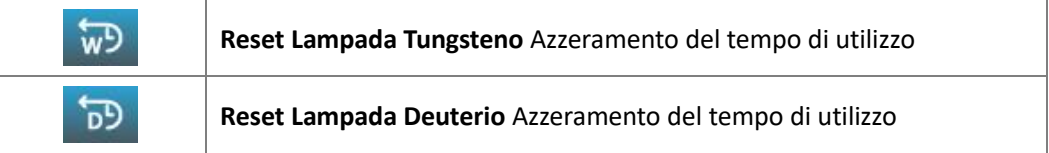

Selezionale la scheda **Lampade** nella schermata **Sistema**. Le informazioni relative alle sorgenti sono visualizzate sul display.

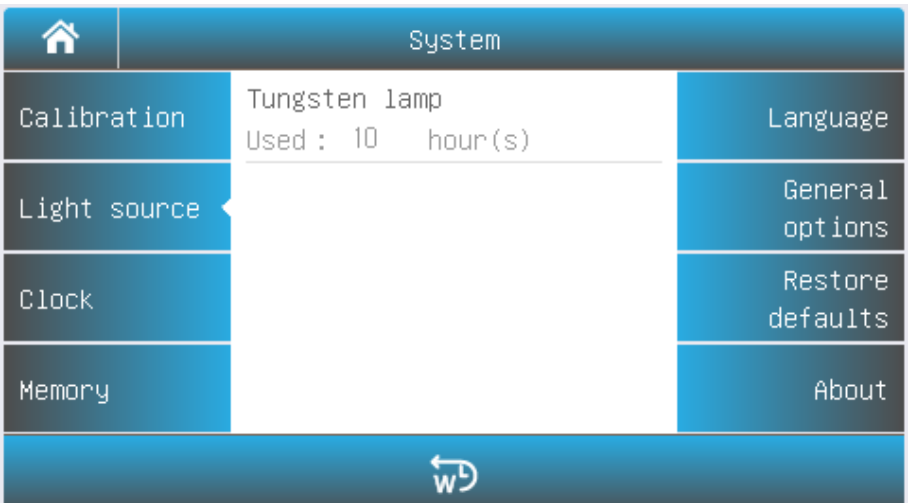

#### Modelli VISIBILE

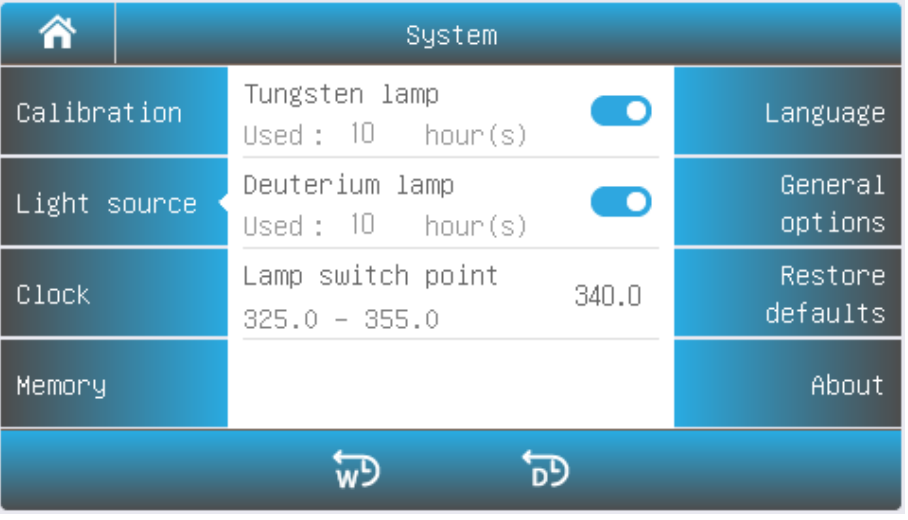

Modelli UV/VISIBILE

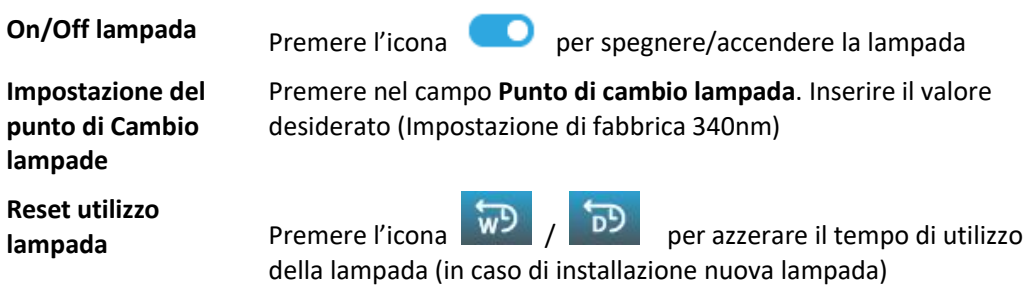

### *Consigli d'uso*

*Se viene utilizzata una sola lampada per un lungo periodo, si consiglia di spegnere l'altra lampada per preservarne la durata e per risparmiare energia.*

*In caso di variazione del punto di cambio lampada, è necessario effettuare la calibrazione della linea di base.*

### **Data/Ora**

Premere

Selezionare la scheda **Ora** nella schermata **Sistema**. Premere sui campi Data/Ora ed immettere i nuovi valori.

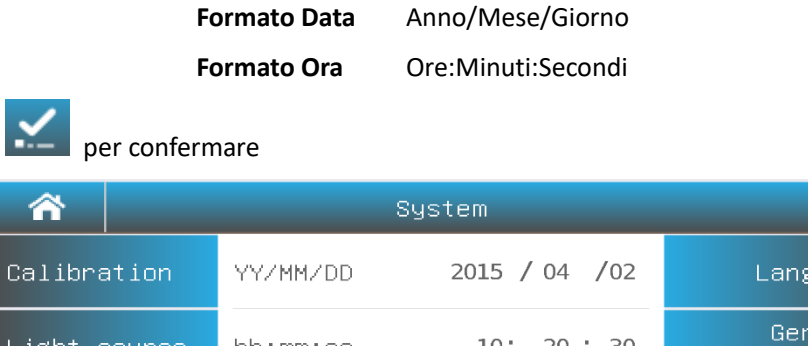

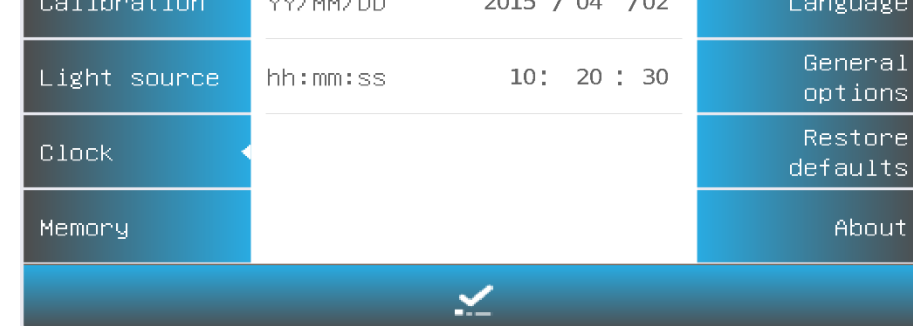

### **Memoria**

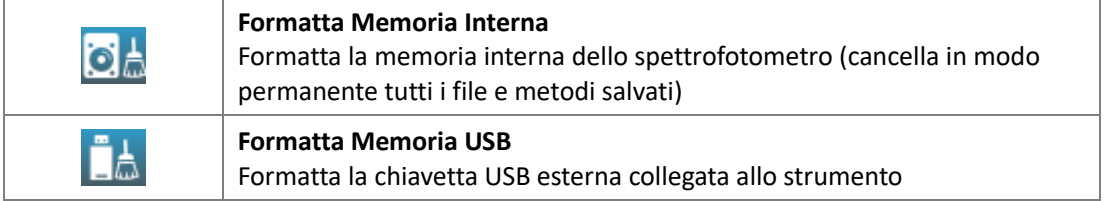

Seleziona la scheda **Memoria** nella schermata **Sistema**. Di seguito vengono illustrate le funzionalità nal caso di Memora USB connessa allo strumento.

Premere l'icona  $\left[\begin{array}{cc} \bullet & A \\ \bullet & \end{array}\right]$   $\left[\begin{array}{cc} \bullet & A \\ \bullet & \end{array}\right]$  per formattare la memoria interna/chiavetta USB.

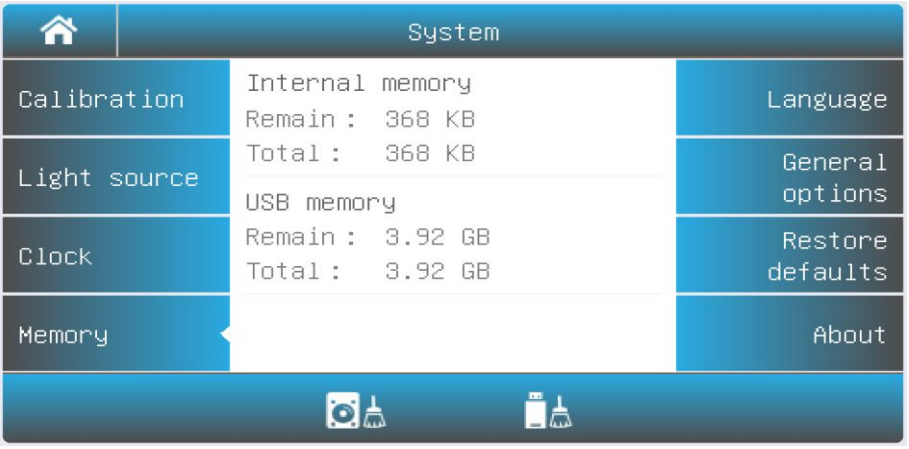

### **Selezione Lingua**

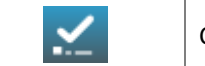

Conferma la scelta della lingua selezionata

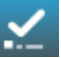

Seleziona la scheda **Lingua** nella schermata **Sistema**. Seleziona la lingua e premi l'icona per confermare.

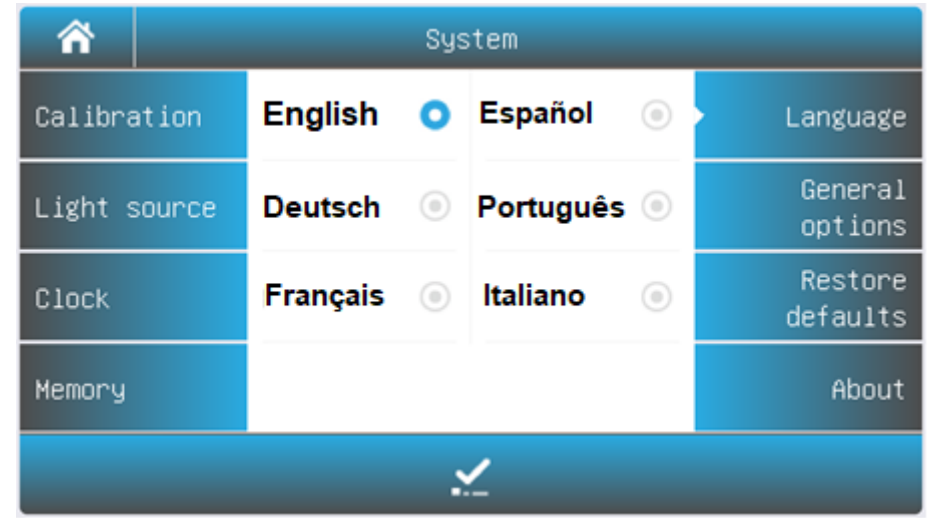

### **Opzioni generali**

Seleziona la scheda **Opzioni Generali** nella schermata **Sistema**.

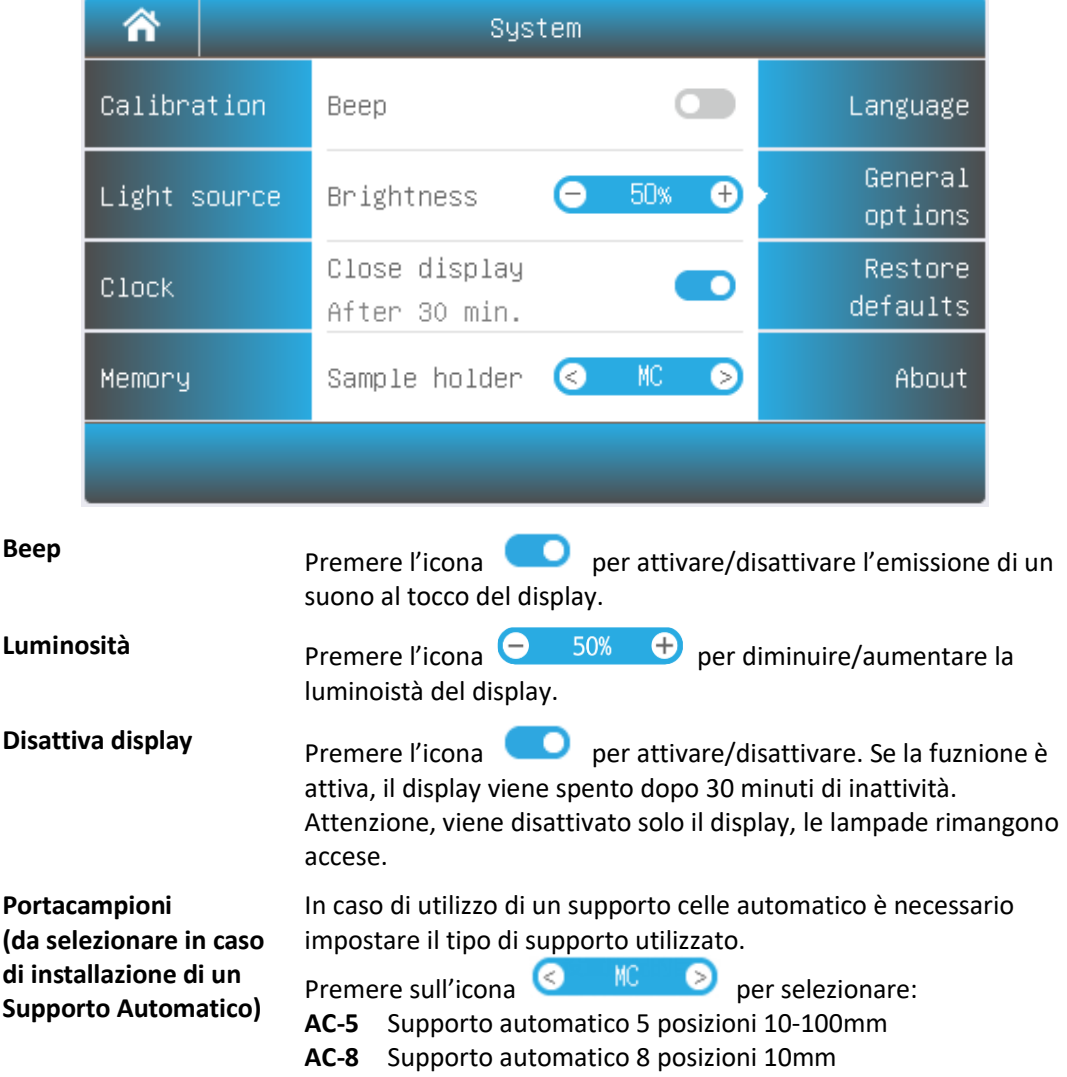

### **Ripristina Impostazioni di fabbrica**

ದಾ

Ripristina le impsotazioni dello strumento alle condizioni di fabbrica

Seleziona la scheda **Ripristina Conf. di fabbrica** nella schermata **Sistema**.

Selezionare una opzione, premere l'icona  $\omega$  per avviare il ripristino.

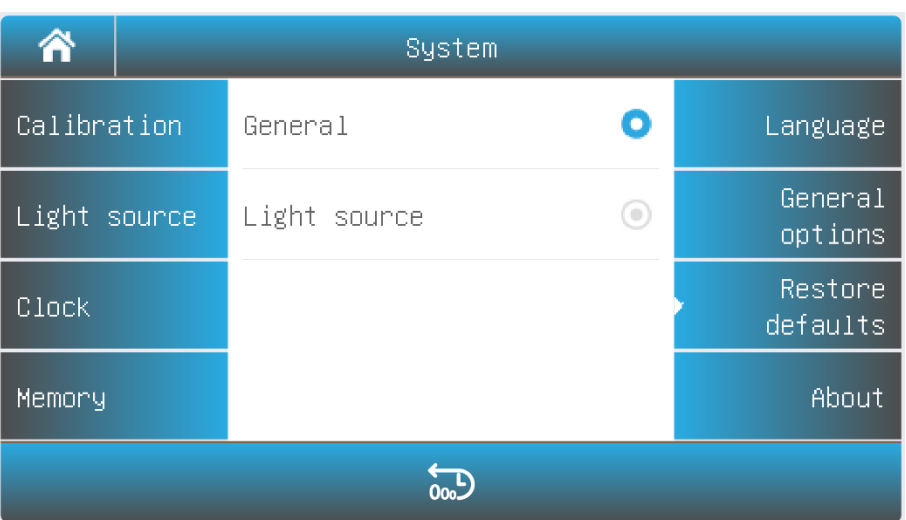

### **10. Verifica dello Prestazioni dello strumento**

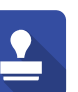

Selezionare l'icona **della** dalla schermata home. Visualizza le opzioni per la verifica delle

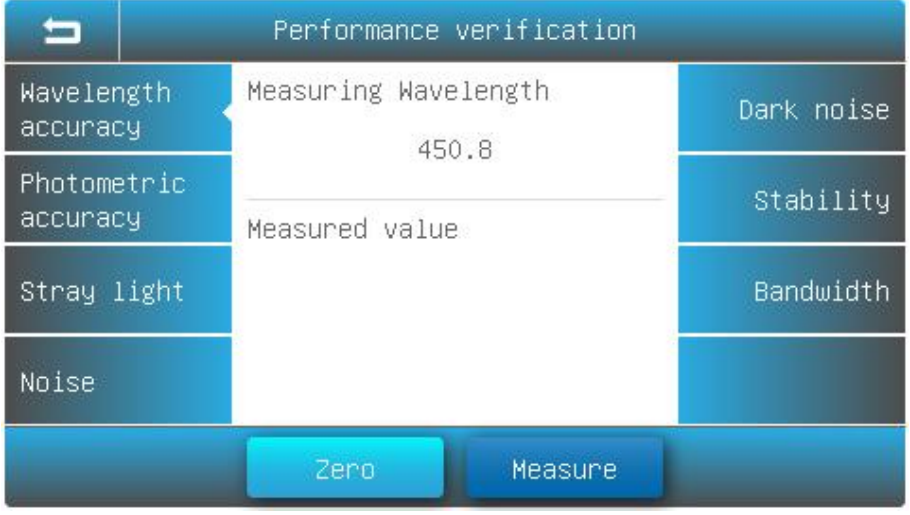

### *Importante*

prestazioni strumentali.

*Prima di avviare la verifica delle performance, lo strumento deve aver completato la fase di riscaldamento di almeno 30 minuti ed aver effettuato la regolazione della corrente di fondo (vedi punto 9)*

#### **Verifica Lunghezze d'onda (accuratezza e ripetibilità)**

Selezionale la scheda **Accuratezza delle WL** dalla schermata **Verifica delle prestazioni**.

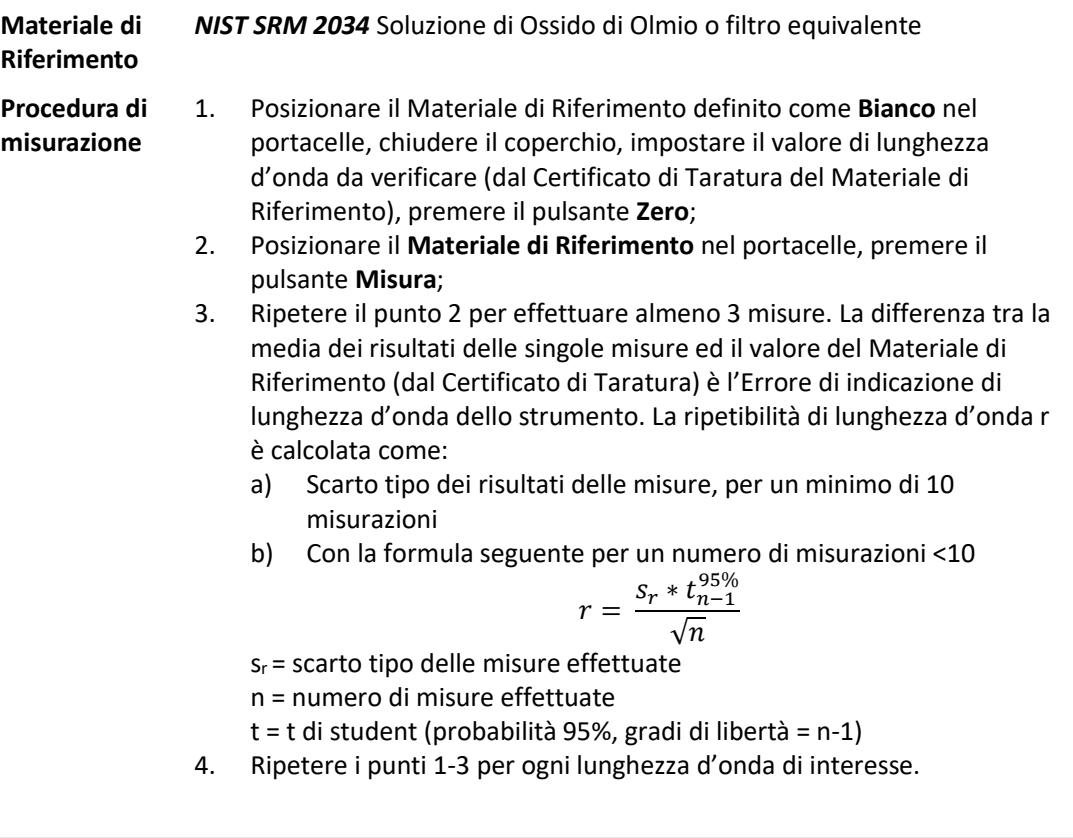

### **Verifica Accuratezza e ripetibilità fotometrica**

Selezionale la scheda **Accuratezza Fotometrica** dalla schermata **Verifica delle prestazioni**.

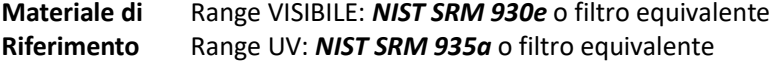

- **Procedura di misurazione** 1. Posizionare il Materiale di Riferimento definito come **Bianco** nel portacelle, chiudere il coperchio, impostare il valore di lunghezza d'onda da verificare (dal Certificato di Taratura del Materiale di Riferimento), premere il pulsante **Zero**;
	- 2. Posizionare il **Materiale di Riferimento** nel portacelle, premere il pulsante **Misura**;
	- 3. Ripetere il punto 2 per effettuare almeno 3 misure. La differenza tra la media dei risultati delle singole misure ed il valore del Materiale di Riferimento (dal Certificato di Taratura) è l'Errore di indicazione fotometrica dello strumento. La ripetibilità fotometrica r è calcolata come
		- a) Scarto tipo dei risultati delle misure, per un minimo di 10 misurazioni
		- b) Con la formula seguente per un numero di misurazioni <10

$$
r = \frac{S_r * t_{n-1}^{95\%}}{\sqrt{n}}
$$

 $s_r$  = scarto tipo delle misure effettuate

n = numero di misure effettuate

- t = t di student (probabilità 95%, gradi di libertà = n-1)
- 4. Ripetere i punti 1-3 per ogni lunghezza d'onda di interesse.

### **Verifica Luce diffusa**

Selezionale la scheda **Luce diffusa** dalla schermata **Verifica delle prestazioni**.

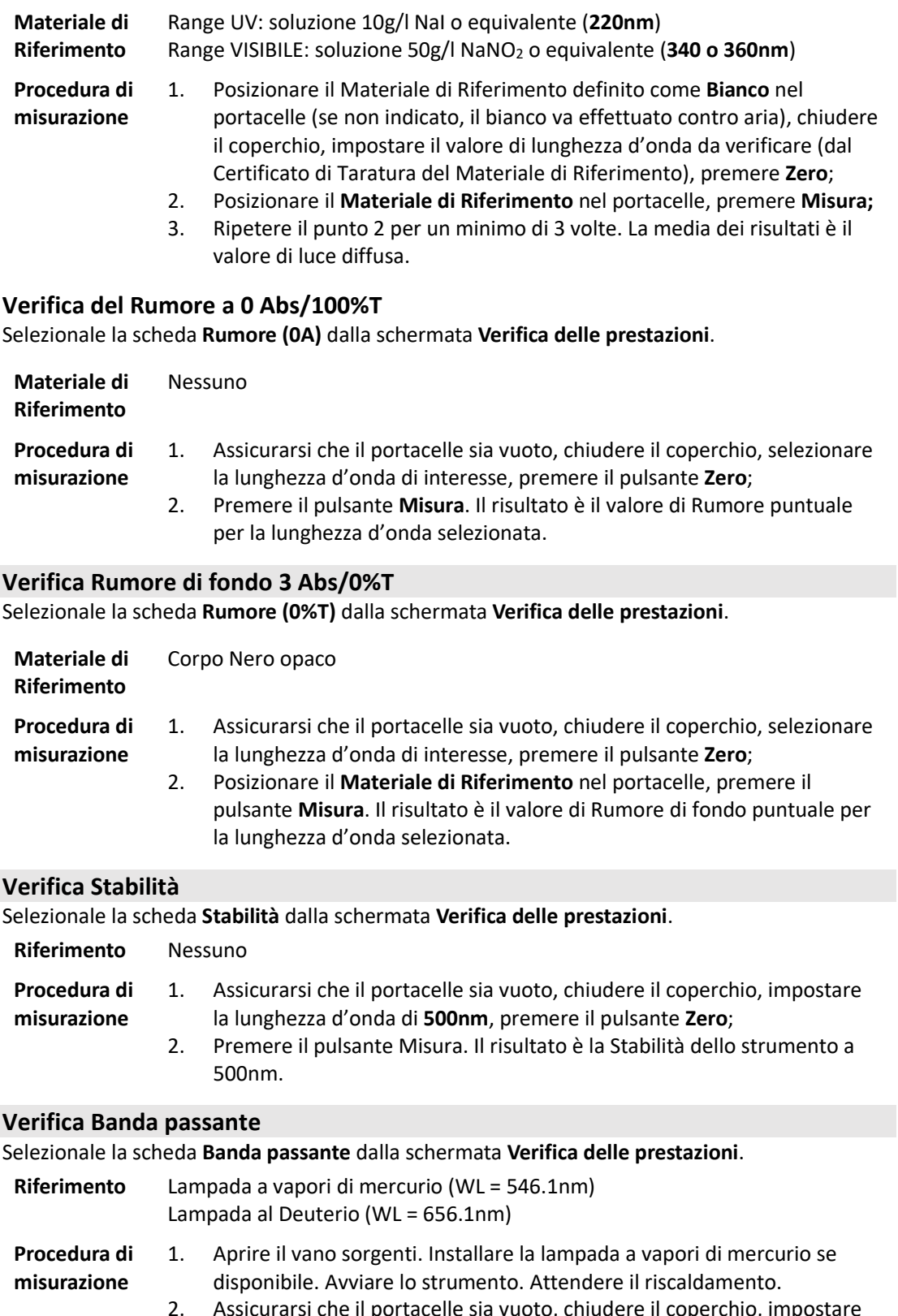

- ssicurarsi che il portacelle sia vuoto, chiudere il coperchio, impostare la lunghezza d'onda in base alla lampada utilizzata;
- 3. Premere il pulsante Misura. Il risultato è la Banda passante dello strumento.
- 4. Rimuovere la lampada a vapori di mercurio e reinstallare la lampada al Deuterio.

### **11. Misurare**

### **Linee guida**

- I reagenti e i tamponi di diluizione possono essere pericolosi per l'utente. Seguire le istruzioni d'uso del fornitore.
- I campioni (acidi nucleici, proteine, colture batteriche) possono essere infettivi e causare gravi danni alla salute. Adottare misure di protezione adeguate dalla direttiva applicabile.
- Durante la preparazione del campione, le procedure di misurazione e i lavori di manutenzione e pulizia, osservare tutte le precauzioni di sicurezza locali del laboratorio (ad esempio indossare indumenti e guanti protettivi, usare disinfettante) per quanto riguarda la manipolazione del materiale campione
- Smaltire i campioni e i materiali di pulizia in conformità con le normative locali.

### **Controllo delle cuvette**

Si raccomanda l'utilizzo di cuvette in vetro ottico/quarzo adeguate all'uso specifico. Le cuvette devono essere pulite e non presentare depositi o aloni sia sulle superfici interne che esterne.

### **Nel campo spettrale UV utilizzare solo le cuvette al quarzo.**

### **Fotometria**

La funzione Fotometria è effettua misure di Assorbanza o Trasmittanza del campione.

**1.** Dalla schermata **Home**, premere l'icona **per avviare la funzione Fotometria**.

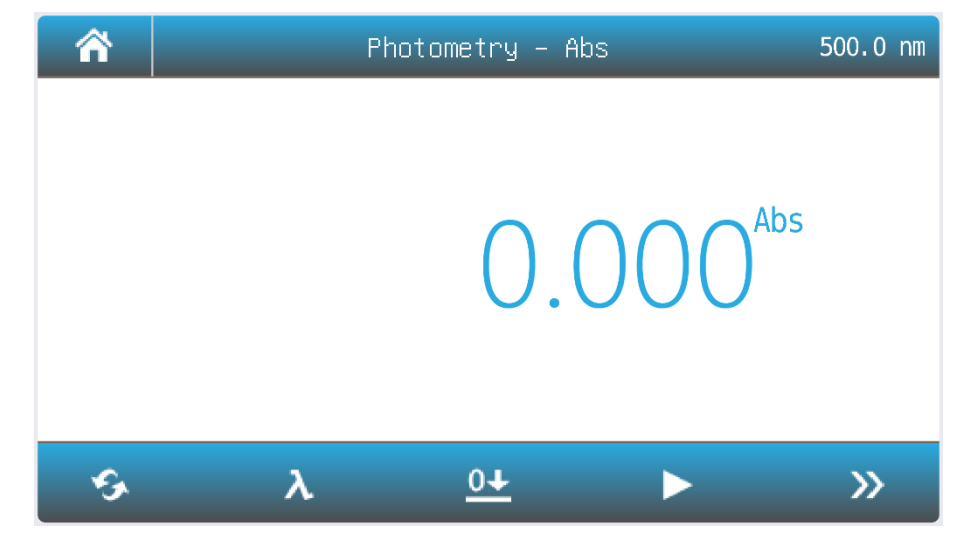

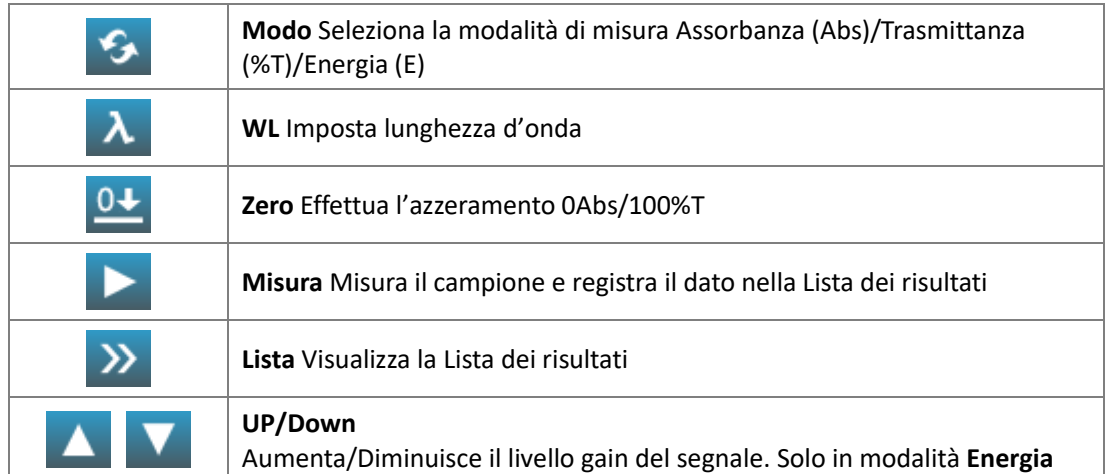

**2.** Premere l'icona **per selezionare la modalità di visualizzazione del risultato.** 

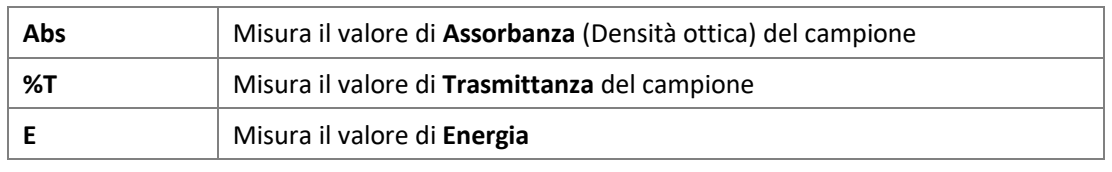

- **3.** Premere l'icona **A** per impostare la lunghezza d'onda.
- **4.** Posizionare il **Riferimento** (di seguito **Bianco**) nel portacelle, premere l'icona  $\overline{0+}$  per effettuare lo zoro effettuare lo zero.

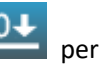

**5.** Posizionare il Campione nel portacelle, premere l'icona **per misurale il campione e** registrare il risultato nella Lista dei Risultati.

**6.** Premere l'icona **DE** per visualizzare la Lista dei risultati registrati.

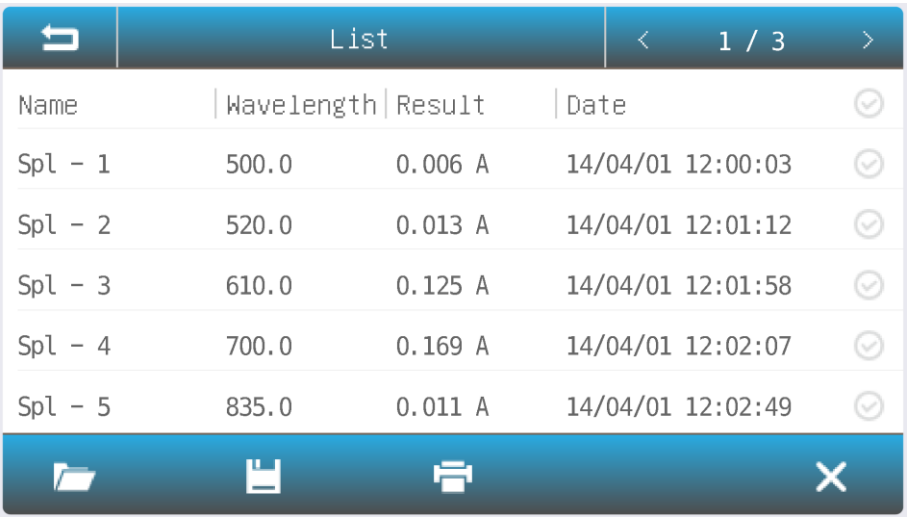

### **Quantitativa**

La funzione Quantitativa è adatta ad effettuare misure di concentrazione del campione adeguatamente preparato.

**1.** Dalla schermata **Home**, premere l'icona per avviare la funzione **Quantitativa**.

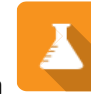

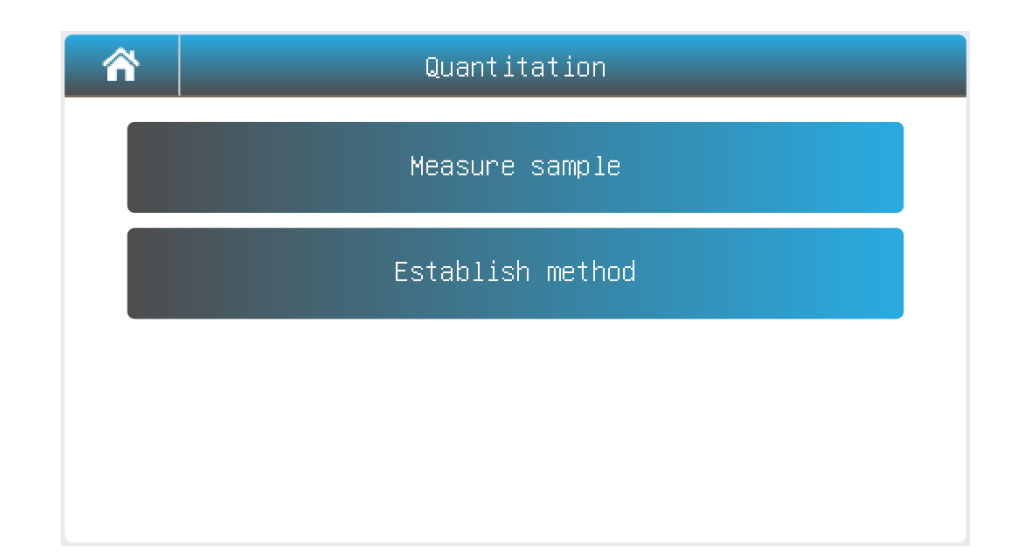

#### **2 Crea un Metodo**

### **2.1** Dalla schermata **Quantitativa**, premere il pulsante **Crea un Metodo**.

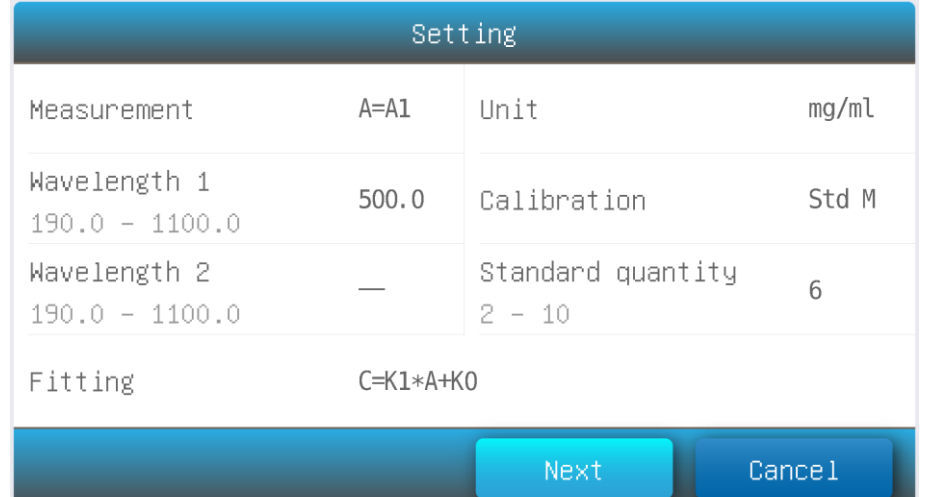

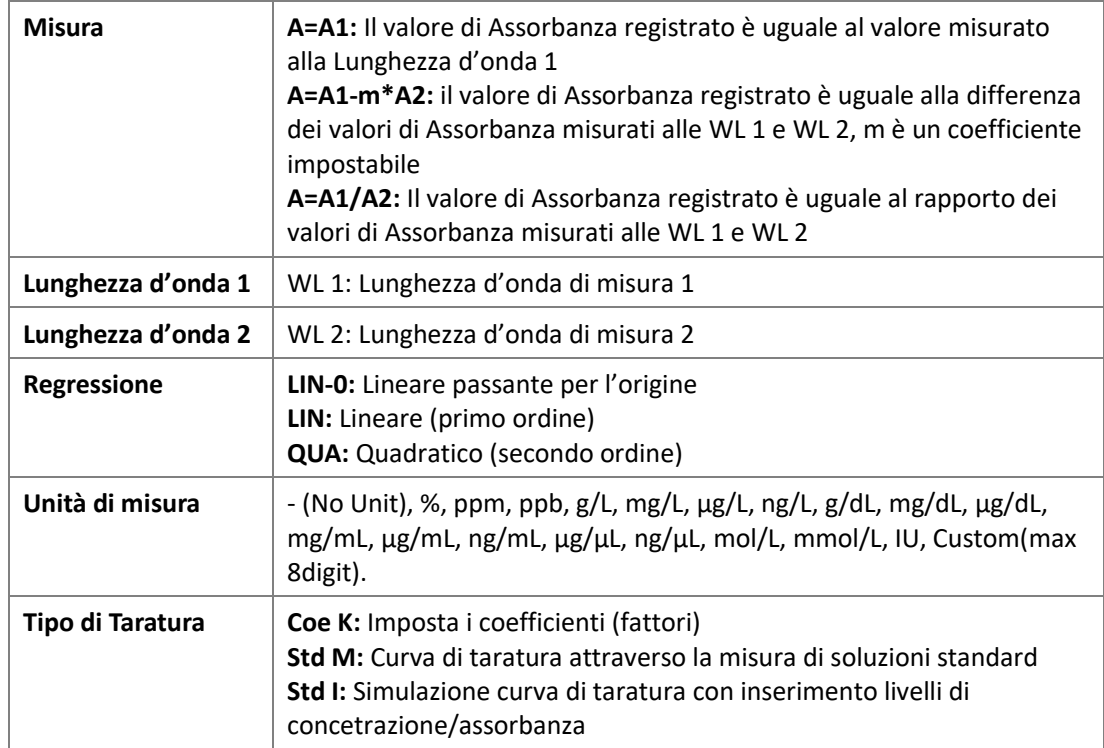

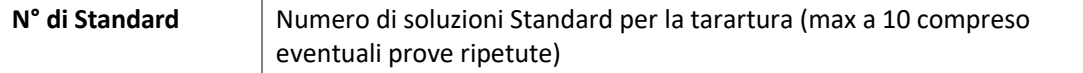

- **2.2** Premere il campo per impostare i parametri di taratura.
- **2.3** Al termine della impostazione di tutti i parametri di taratura, premere il pulsante **Avanti** per avviare la costruzione della curva di taratura Fare riferimento ai seguenti punti in base al tipo di **Taratura** selezionata.

#### **2.3.1 CoeK : Imposta i coefficienti per creare una curva di taratura.**

Inserisci i coefficienti dell'equazione nella forma Concentrazione = f (Assorbanza)

K0 = coefficiente del termine di grado zero (distanza dall'origine)

K1 = coefficiente del termine di primo grado

K2 = coefficiente del termine di secondo grado (solo in caso di Regressione Quadratica)

Premere il pulsante **Avanti**. (Segue al punto **2.4)**

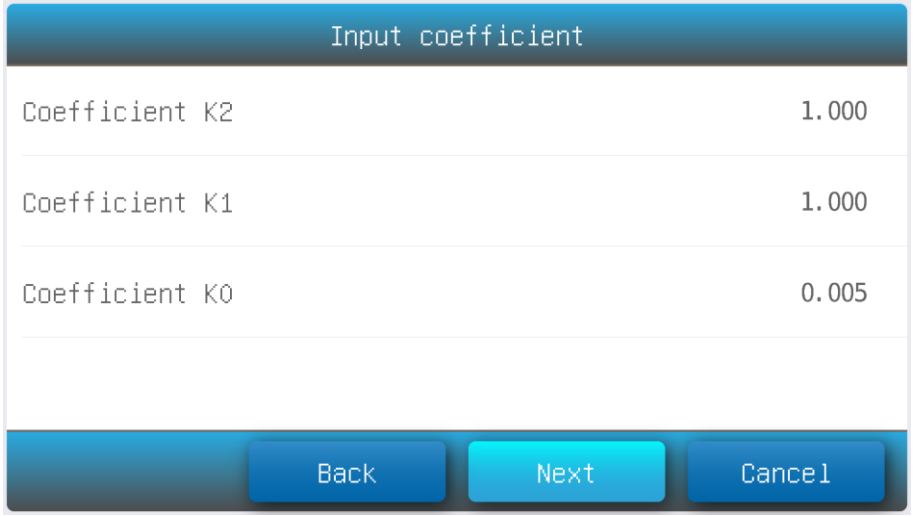

#### **2.3.2 Std M Curva di taratura attraverso la misura di soluzioni standard**

(1) Posizionare il **Riferimento (bianco)** nel portacelle, premere il pulsante **Zero**(**Bianco**).

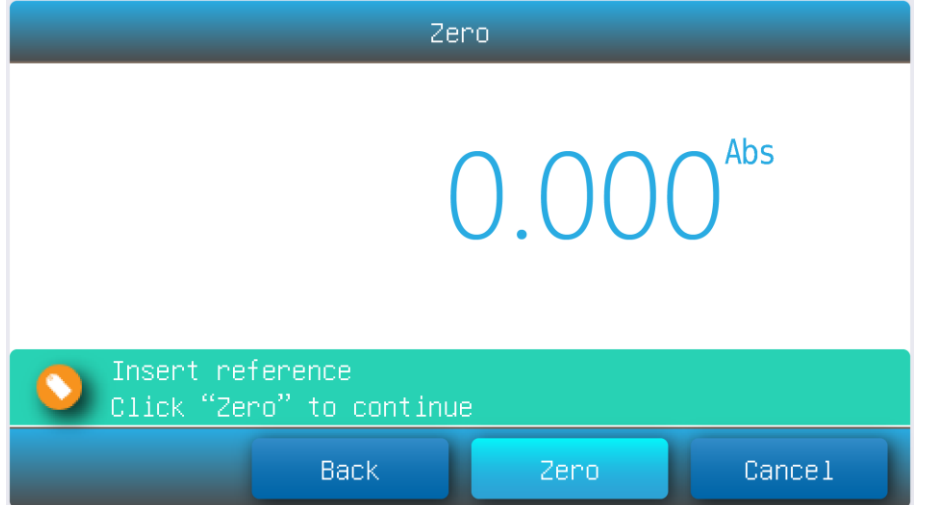

(2) Posizionare nel portacelle con un ordine stabilito le soluzioni standard, seguendo i suggerimenti della guida online. Premere il pulsante **Misura** per registrare il dato.

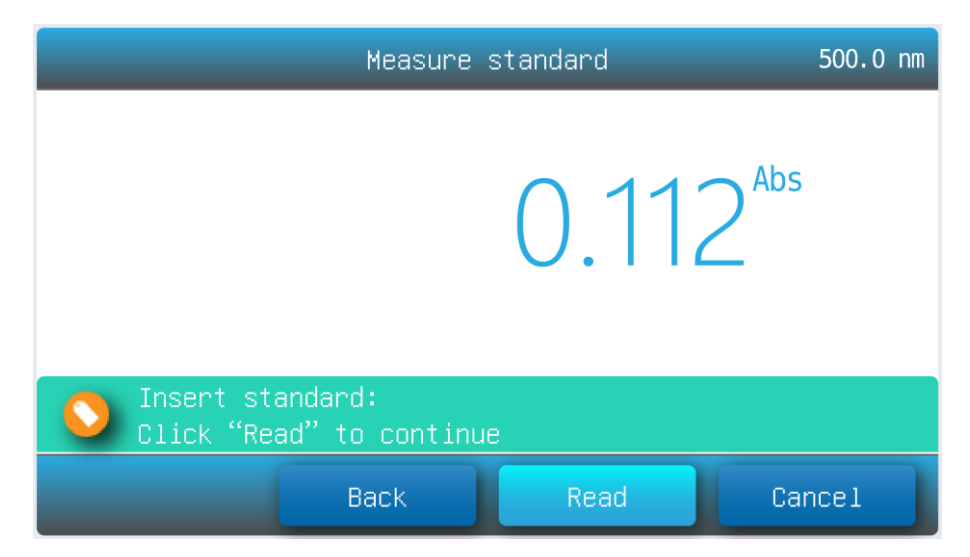

- (3) Ripetere il punto precedente per tutte le soluzioni standard a disposizione
- (4) Al termine dell'ultimo standard, nella schermata **Inserisci Campioni Standard**, premere sui campi delle misure standard per impostare il valore di concentrazione relativo.

**Porre particolare attenzione e controllare i valori inseriti, in quanto una volta confermati non sarà possibile effettuare modifiche.** 

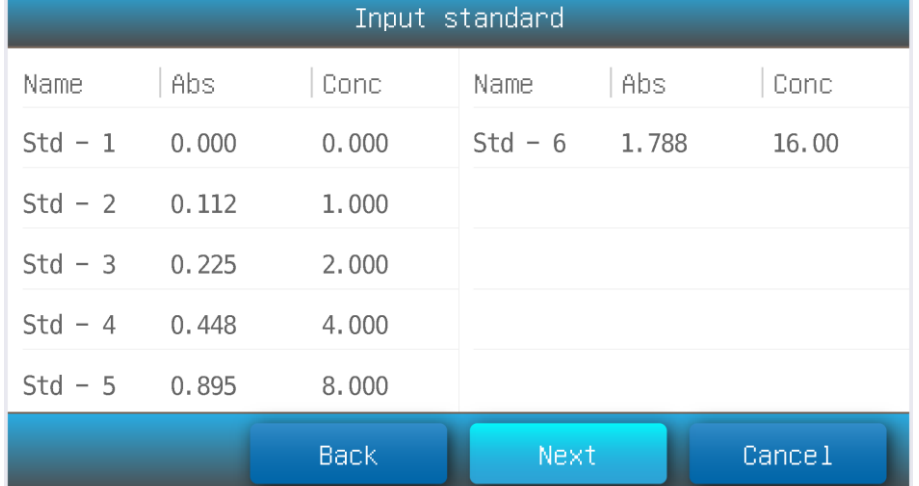

Premere il pulsante **Avanti** per confermare.

#### **2.3.3 Std I Simulazione curva di taratura con inserimento livelli di concentrazione/assorbanza**

Nella schermata **Inserisci Campioni Standard**, premi sui campi **Abs** and **Conc** per inserire livelli di concentrazione/assorbanza di soluzioni standard, premere il pulsante **Avanti** per confermare.

**2.4** Al termine della Taratura eseguita, compare la schermata di riepilogo **Curva di taratura**, dove è possibile visualizzare a grafico i punti di taratura, la curva di taratura e l'equazione di regressione, il riepilogo dei parametri di taratura.

Premere il pulsante **Salva** per salvare il metodo. Premere il pulsante **Misura** per caricare il metodo ed iniziare ad effettuare misurazioni (schermata **Quantitativa**). Premere il pulsante **Fine** per uscire senza salvare.

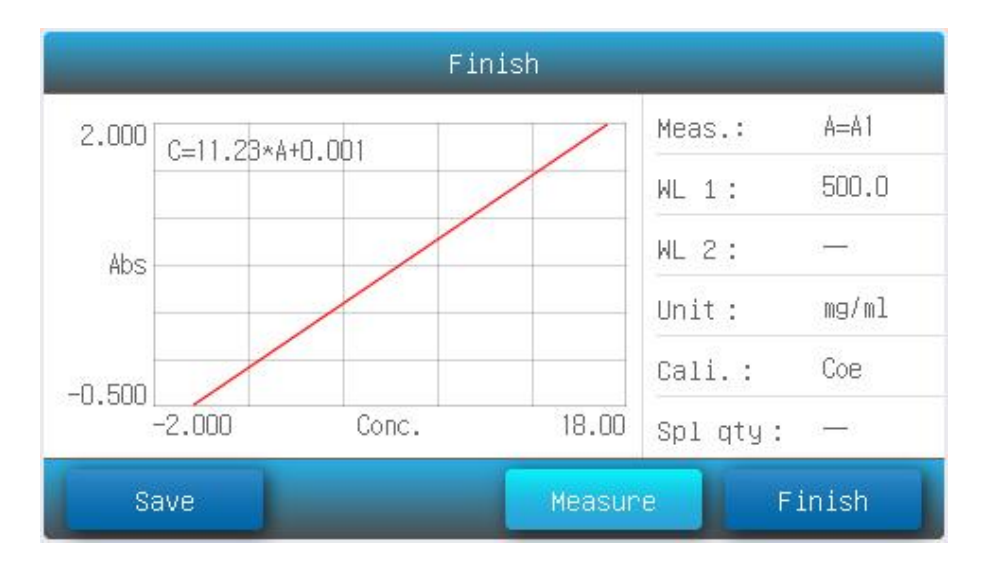

### **3 Misura il Campione**

**3.1** Dalla schermata **Quantitativa**, premi il pulsante **Misura il Campione** per avviare una sessione di misurazioni.

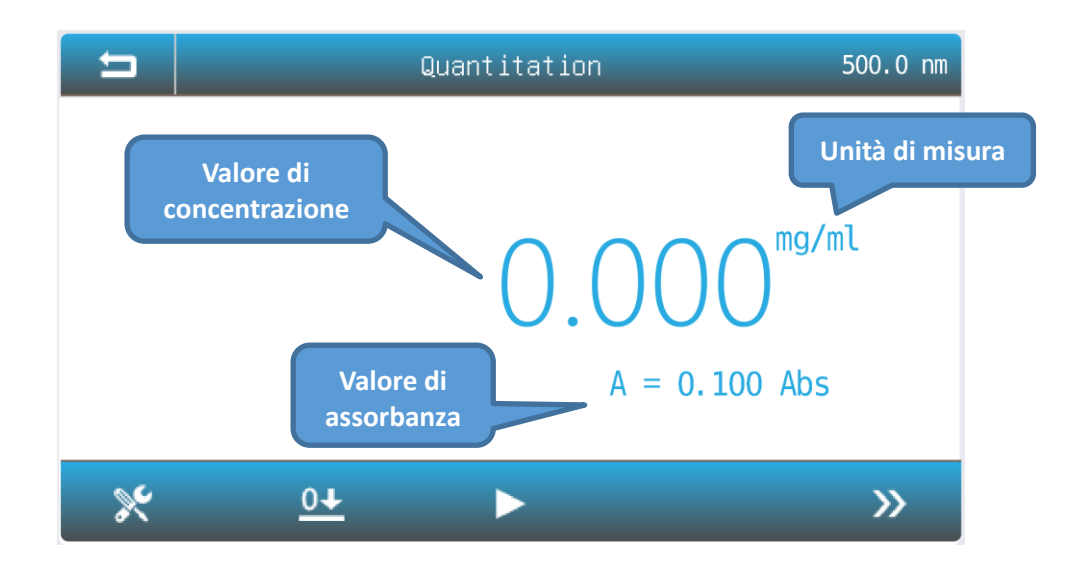

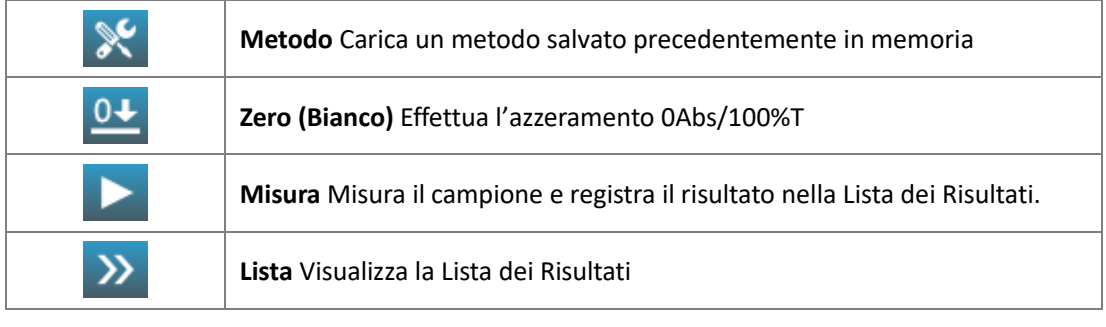

**3.2** Premere l'icona **de la per caricare un metodo.** 

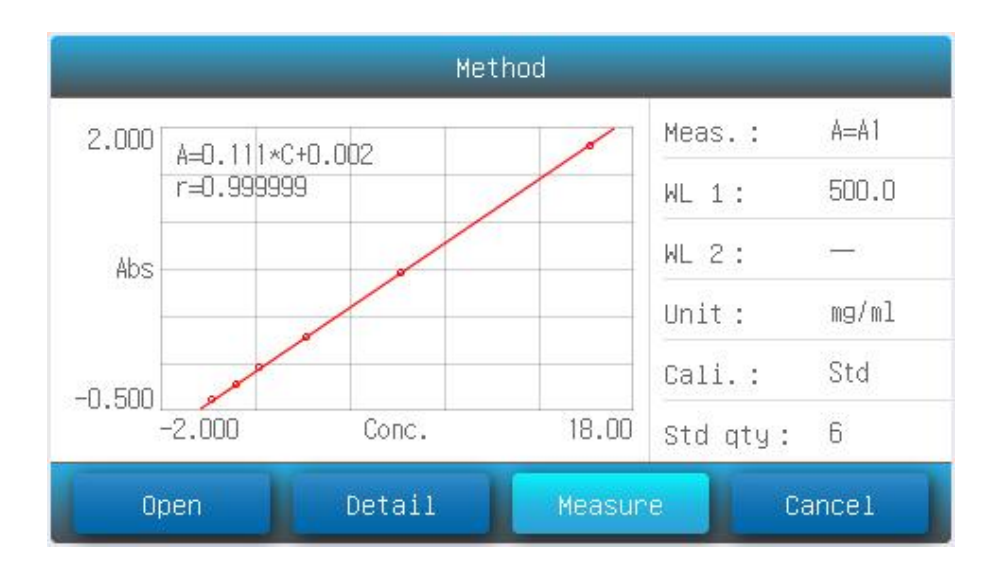

- **3.3** La schermata visualizza l'ultimo metodo caricato. Premere il pulsante **Apri** per accedere alla memoria interna/USB dove selezionare un metodo precedentemente salvato.
- **3.4** Premere il pulsante **Misura** per caricare il metodo selezionato ed avviare la sessione di misura **Quantitativa**.
- **3.5** Posizionare il **Bianco** nel portacelle, premere l'icona **per effettuare lo zero.**
- **3.6** Posizionare il campione nel portacelle, premere l'icona **per misurare il campione** e registrare il risultato nella **Lista dei Risultati**.

Ogni misura effettuata viene registrata nella **Lista dei Risultati** su una riga con: **Nome del campione (***editabile***) Assorbanza Risultato Data e Ora**

**3.7** Premere l'icona **per visualizzare la Lista dei Risulati** 

Premere sul campo **Nome** per editare il nome del campione.

Premere sull'icona **per salvare la sessione di prove in memoria interna/USB.** 

In caso di connessione della *Micro Stampante RS232* compatibile, premere sull'icona

per stampare il report della sessione di prove.

![](_page_21_Picture_153.jpeg)

### **Scansione spettrale (disponibile solo sui modelli SCAN)**

La funzione Scansione è adatta ad effettuare la misura di assorbanza/trasmittanza con scansioni spettrali nel campo delle lunghezze d'onda.

**1. Dalla schermata Home** premere l'icona **per avviare l'applicazione Scansione.** <mark>"</mark> 500.0 nm Spectrum 1.000 Abs  $0.000$  $500.0$ 600.0  $\mathsf{nm}$  $\propto$  $\underline{0+}$ П  $\mathcal{Y}$ 

![](_page_22_Picture_99.jpeg)

**2.** Premere l'icona **per impostare i parametri di scansione.** 

![](_page_22_Picture_100.jpeg)

![](_page_23_Picture_165.jpeg)

**3.** Premi il campo di interesse per impostare il valore. Premi il pulsante **Misura** per confermare le impostazione ed accedere alla funzione di scan.

**4.** Posizionare il riferimento **Bianco** nel portacelle, premere l'icona **per avviare la per avviare la** scansione della linea di base. Il sistema terrà in memoria il Bianco per le successive misure.

**5.** Posizionare il campione nel portacelle, premere l'icona **per effettuare la scansione** e registrare i risultati.

![](_page_23_Figure_4.jpeg)

**6.** Premere l'icona **(b)** per visualizzare lo spettro ed i risultati.

![](_page_23_Figure_6.jpeg)

![](_page_24_Picture_245.jpeg)

## **12. Risoluzione dei problemi**

Nel seguito si riportano le problematiche operative più comuni ed i suggerimenti di intervento di risoluzione.

![](_page_24_Picture_246.jpeg)

**IT**

### **13. Manutenzione e cambio sorgenti**

### **Manutenzione quotidiana**

#### **Vano campioni**

Al termine della sessione di prova, rimuovere le cuvette con i campioni dal vano portacelle. Campioni volatili e/o corrosivi possono danneggiare i componenti del portacelle e/o le lenti. Evitare sversamenti ed in caso fuoriuscite accidentali tamponare e pulire con cura il vano campioni.

### **Pulizia superici**

La cover dello strumento è verniciata. Utilizzare un panno morbido umido per pulire la cover. Evitare prodotti aggressivi che possono danneggiare la vernice superficiale.

#### **Pulizia delle cuvette**

Al termine della sessione di prova, o al cambio di matrice del campione, le cuvette devono essere accuratamente pulite con detergente di laboratorio. Utilizzare un detergente adatto per eventuali residui organici. Effettuare l'ultimo lavaggio con acqua distillata e/o acetone. Evitare l'utilizzo di stufe per asciugare la vetreria.

### **Sostituzione parti di ricambio**

#### **Sostituzione del fusibile**

![](_page_25_Picture_10.jpeg)

### *Pericolo!*

*Spegnere lo strumento e disconnettere dalla rete di alimentazione*

**1. Utensili**

Cacciavite a taglio 3×75

**2. Disconnessione alimentazione di rete** Spegnere lo strumento, disconnettere il cavo dall'alimentazione di rete.

### **3. Estrarre l'alloggiamento del fusibile**

Sul retro dello strumento, fare pressione sull'alloggiamento del fusibile usando il cacciavite e girare in senso antiorario, la sede del fusibile scatterà verso l'esterno al rilascio del cacciavite.

![](_page_25_Figure_18.jpeg)

#### **4. Sostituzione fusibile**

Estrarre il fusibile (3.15A/250V) e sostituirlo.

![](_page_25_Picture_21.jpeg)

#### **5. Riposizionapento alloggiamento fusibile**

Riposizionare l'alloggiamento del fusibile nella sua sede. Premere utilizzanto il fusibile ed avvitare in senso orario.

![](_page_26_Picture_2.jpeg)

#### **6. Connessione alla rete**

Connettere lo strumento all'alimentazione di rete. Lo strumento è pronto all'utilizzo.

#### **Sostituzione sorgenti di emissione**

![](_page_26_Picture_6.jpeg)

### *Pericolo!*

*Spegnere lo strumento e disconnettere dalla rete di alimentazione*

![](_page_26_Picture_9.jpeg)

### *Superfici calde!*

*Attendere almeno 20minuti dallo spegnimento*

#### **1. Utensili**

Cacciavite a stella 6×150mm, guanti.

**2. Disconnessione alimentazione di rete** Spegnere lo strumento, disconnettere il cavo dall'alimentazione di rete.

#### **3. Accedere al vano sorgenti**

Sul retro dello strumento, svitare le viti indicate e rimuovere il coperchio del vano sorgenti.

![](_page_26_Picture_17.jpeg)

**4. Sostituzione lampada Deuterio D2 (applicabile solo per i modelli UV)**

Disconnettere il connettore (No. 2). Svitare le viti di serraggio della lampada (No.1). Rimuovere la lampada esausta e smaltire in accordo alle regolamentazioni locali.

Indossare i guanti di cotone e posizionare la lampada di ricambio. Fissare le viti e ripristinare il connettore.

![](_page_27_Picture_0.jpeg)

**5. Sostituzione lampada Tungsteno-alogeno W (range VISIBILE)**

*La lampada Tungsteno fornita di serie è protetta da una resina in silicone direttamente dal produttore. Questa protezione è a salvaguardia del mantenimento dell'allineamento durante il trasporto. Rimuovere la resina in caso di sostituzione lampada.*

Estrarre la lampada esausta e smaltire in accordo alle regolamentazioni locali. Indossare guanti in cotone e sostituire con la lampada di ricambio. Assicurarsi di mantenere lo stesso orientamento del filamento della lampada estratta.

![](_page_27_Picture_4.jpeg)

Visible models UV/Visible models

#### **6. Regolazione posizione lampada W**

Accendere lo strumento, assicurarsi che lo specchio indicato in figura (Switching mirror) sia nella posizione indicate. Osservare l'allineamento del raggio con la fenditura (la posizione corretta è indicata in figura).

Agire sulle viti del blocchetto specchio per centrare il raggio con la fenditura

![](_page_27_Picture_10.jpeg)

#### **7. Messa in servizio**

Riposizionare il coperchio del vano sorgenti e fissare le viti. Riconnettere alla rete elettrica.

**La sostituzione delle lampade e/o le regolazioni di allineamento del raggio con la fenditura invalidano la taratura dello strumento.**

**Esegui la verifica della stato della taratura dello strumento o contatta il Rivenditore o il Centro Assistenza ONDA Spectrophotometer per maggiori informazioni.**

### **14. Garanzia**

Il produttore garantisce che questo prodotto è esente da difetti di materiale e lavorazione per un periodo di due (2) anni dalla data di consegna ad eccezione delle lampade. Le lampade hanno una garanzia di 1000 ore di utilizzo e comunque non oltre 6 mesi dalla data di acquisto. In caso di riscontro di un difetto, contattare il Rivenditore di fiducia per attivare la procedura di garanzia. La presente garanzia non si applica se il prodotto è stato danneggiato da incidente, abuso, uso improprio o errata applicazione o da normale usura. Se i servizi di manutenzione e ispezione richiesti non vengono eseguiti in base ai manuali e alle normative locali, tale garanzia diventa non valida, tranne che nella misura in cui il difetto del prodotto non è dovuto a tale mancata esecuzione.

Gli articoli restituiti devono essere assicurati dal cliente contro eventuali danni o perdite. Questa garanzia sarà limitata ai rimedi sopra citati.

Per quanto non espresso si rimanda alle Condizioni di Vendita in essere.

### **15. Smaltimento**

![](_page_28_Picture_9.jpeg)

Questa apparecchiatura è soggetta alle regolamentazioni per i dispositive elettronici.

Smaltire in accordo alle regolamentazioni locali in essere.